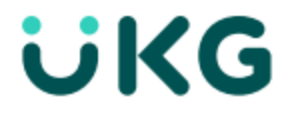

# **Scheduler Release Notes**

**April 2021 R74**

This document contains detailed descriptions of enhancements for the release date / month shown above, as well as explanations of resolved issues.

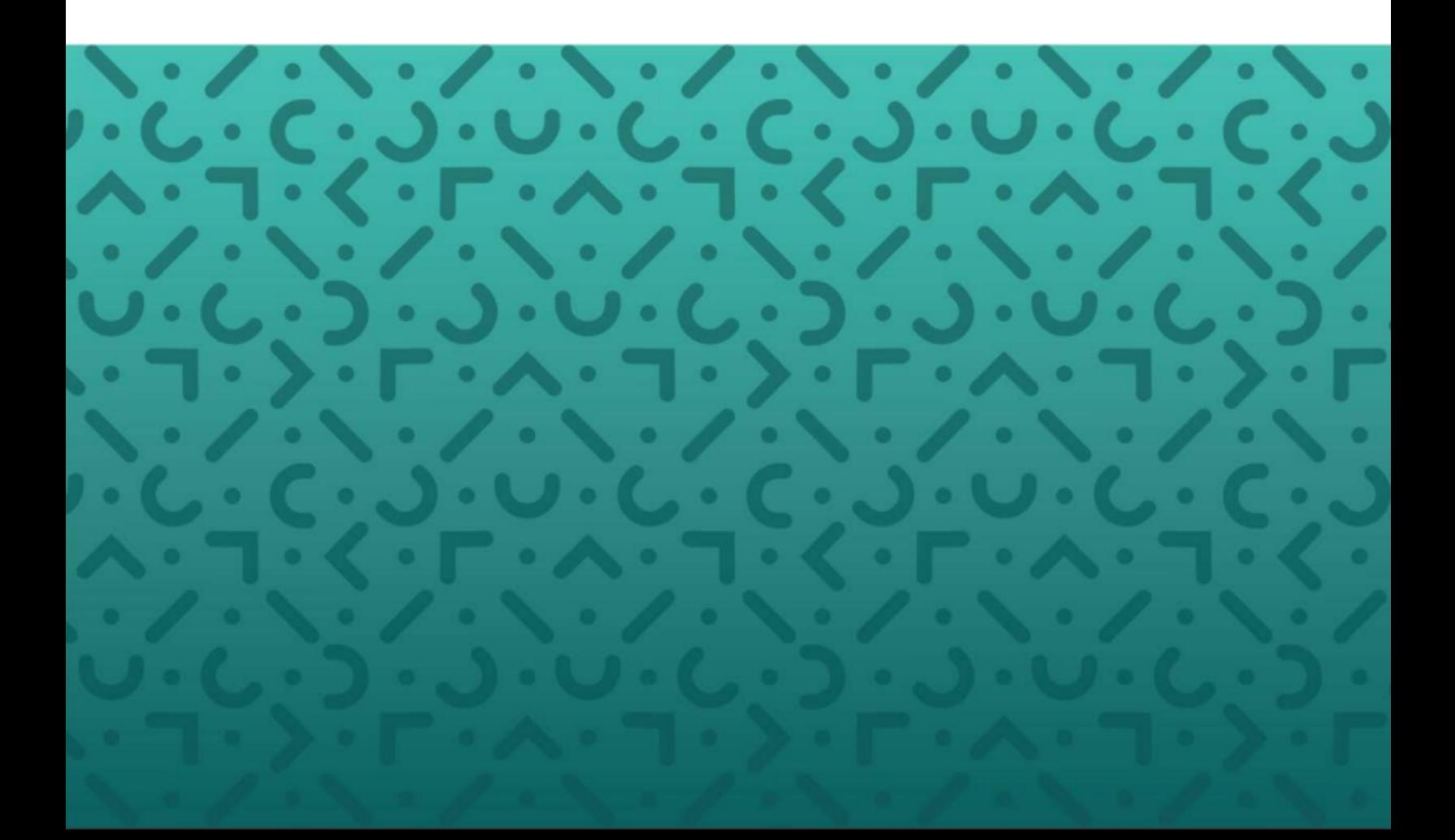

#### **Copyright**

© 2021 All rights reserved. Under copyright laws, this document may not be copied, photocopied, reproduced, or translated without prior consent of Kronos SaaShr, Inc., a UKG Company.

All other trademarks or registered trademarks used herein are the property of their respective owners and are used for identification purposes only.

When using and applying the information generated by Kronos SaaShr, Inc. products, customers should ensure that they comply with the applicable requirements of federal and state law, such as the Fair Labor Standards Act. Nothing in this Guide shall be construed as an assurance or guaranty that SaaShr products comply with any such laws.

> Published by Kronos SaaShr, Inc., a UKG Company 3040 Route 22 West, Suite 200, Branchburg, NJ 08876 Phone: 908-722-9952; Fax: 908-722-2153 Support: 1-800-394-HELP (1-800-394-4357)

#### **Table of Contents**

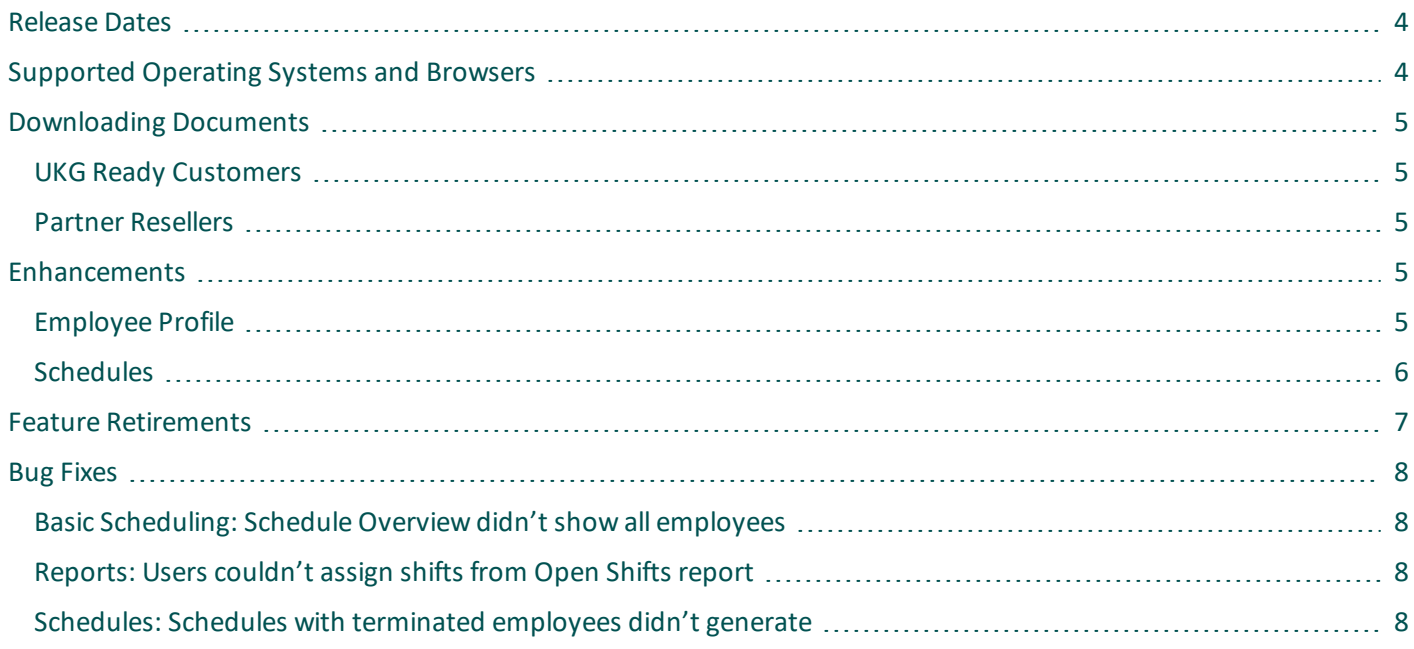

## **R74 Scheduler Release Notes**

<span id="page-3-0"></span>This document contains detailed descriptions of enhancements for the specified release, as well as explanations of bug fixes.

### **Release Dates**

A System Release will take place on the following dates and times for the following servers. System downtime for each respective release can be expected during the maintenance windows:

- **EU Server:** April 05, 2021 at 11:00pm 3:30am BST
- **POD 60:** April 06, 2021 at 11:30pm 4:00am EDT
- **U.S. Server POD2:** April 07, 2021 at 11:30pm 4:00am EDT
- **U.S. Server POD5:** April 21, 2021 at 11:30pm 4:00am EDT
- **U.S. Server POD4:** April 21, 2021 at 11:30pm 4:00am EDT
- **U.S. Server POD3:** April 22, 2021 at 11:30pm 4:00am EDT
- **AUS Server:** April 22, 2021 at 12:00am 4:30am AEST
- <span id="page-3-1"></span>• **U.S. Server POD6:** April 22, 2021 at 11:30pm – 4:00am EDT

## **Supported Operating Systems and Browsers**

The following tables show the operating systems and browsers currently supported.

**Note:** All of these operating systems and browsers are supported, but some may not be actively tested.

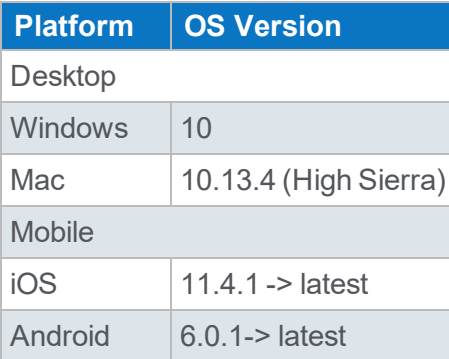

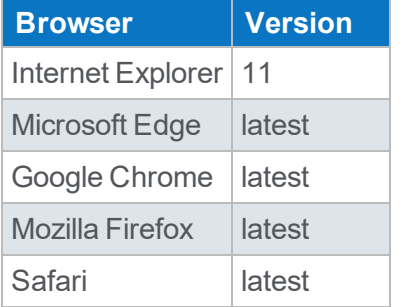

## <span id="page-4-1"></span><span id="page-4-0"></span>**Downloading Documents**

#### **UKG Ready Customers**

Download release notes and user guides under:

<span id="page-4-2"></span>• **My Info > Help > Download Documentation**

#### **Partner Resellers**

Download release notes and user guides under:

<span id="page-4-3"></span>• **Distribution > Tools > Download Documents**

## **Enhancements**

We are listening! Enhancements marked with the light bulb icon are a direct result of IDEAS submitted in Community. Visit Community Ideas, upvote the best items, and keep the feedback coming!

<span id="page-4-4"></span>The following enhancements have been added to this release.

#### **Employee Profile**

#### **Daily Rules Limit List**

 WFR-197695, WFR-221386: Previously, users could create lists for daily schedules, but they were unable to assign a list to a manager so that the manager was able to see only the Daily Rules in their list when creating basic schedules.

**What's been added:** For TLM and TLM + Scheduler companies, a new widget, **Daily Rules**, has been added in the Employee Profile so that users can create and assign a limit list for managers. Basic Daily Rules will display in this widget. Managers that are assigned a Daily Rules List will be limited to select only Daily Rules that are part of that list (in any TLM page where a shift can be assigned).

**Tip:** The Daily Rules Limit List only applies to managers that create shifts using Basic Scheduler (even if TLM and Scheduler are enabled), not for rules marked as Scheduler.

Access to the Schedule Daily Rules Limit List is tied to the **Schedule Daily Rule** permission. In the manager's Security Profile, under the **Global** tab within the **Object Lists** section, enable **View**/**Edit**/**Add** permissions for **Schedule Daily Rule**.

To view/edit employees' daily rules, in the manager's Security Profile, under the **HR** tab within the **Employee** section, enable **View**/**Edit** permissions for **Daily Rules**.

#### <span id="page-5-0"></span>**Schedules**

#### **Added "Add New Shift" Button to Browse and Select Shifts Window**

 WFR-213374: As previously available in the Classic UI, in the Day, Week, and Month views in the New UI, you now have the option to add a new shift by directly clicking on the employee row. When you left-click in the row, a **Browse and Select Shift** pop-up will display shifts that the employee would be qualified for. Once a shift is chosen, select **Add New Shift**. The **Manage Shift** window will display where you can choose the date, adjust the shift time, etc.

This feature allows managers to be able to quickly assign a new shift to an employee from any of the schedule views.

#### **Added Swap Selected Shift Option to Schedule Screens**

WFR-213372: As previously available in the Classic UI, in the Day, Week, and Month views in the New UI, you now have the option to swap selected shifts when two shifts are selected. When you select two shifts, the pop-up will display a **Swap Shifts** option. This is helpful for managers who want to quickly switch shifts between two selected employees. The manager will be notified of any violations after the shift swap.

#### **Display Assigned Time Off Colors in Schedule Views**

WFR-200768: Previously, all time offs in the schedule displayed as a green color.

**What's changed:** You can now assign colors to time offs, which will make the time offs easily recognizable in any of the schedule views and **Weekly Schedule**. Under **Company Settings > Global Setup > Time Offs**, choose a color for each time off from the **Time Off Color** field.

#### **Scheduler Fairness Additional Conditions Updated**

 WFR-202663: From **New Scheduling Fairness Rule**, if **Changing Start/End Time** is enabled and the **Compliance Payout** is a time-based counter, a new section, **Additional Conditions**, will display. From this section, you can enter a number of hours to add to the shift or remove from the shift. The formula is: **Value \* Total Canceled Hours**.

**Example:** If the employee is required to receive half of their canceled hours, you would enter 0.50. As another example, if an employee is working an 8-hour shift and you reduce the shift to a 6-hour shift, the employee would still receive X number of hours that were reduced from their shift.

#### **Scheduler Fairness Trigger for Posted Schedule**

WFR-219766: Previously, Schedule Fairness triggered for changes made to posted schedules, but it did not trigger the workflow for adding extra pay when posting a schedule that was in violation of the Scheduling Fairness rule.

**What's changed:** If there are any Scheduling Fairness rules where an employee has to approve a change when a shift is added to their schedule that includes extra pay, the system will look at the shift date on the schedule, and if pay needs to be added for the shift depending on the Fairness Request Conditions, the employee will see the to-do item, as well as the extra pay.

If **Schedule Start Date** is selected from the **Days To** drop-down in the **Fairness Request Conditions** section and the shift is not posted within the entered number of days starting from the first day of the schedule, then the rule will be triggered upon posting, and the employee will be able to approve any shift on the schedule.

If **Shift Date** is selected, the system will look at the shift date on the schedule and will only trigger the rules that are in violation within that date.

#### **Schedule Week View PDF Print Version**

WFR-181116: You can now download a PDF print version of the **View By Week** schedule. From this view, click the threedot ellipsis button at the top of the schedule, and select **Download PDF**. This print view will display the shift color, schedule name and dates, shift skill, time, and scheduled cost center.

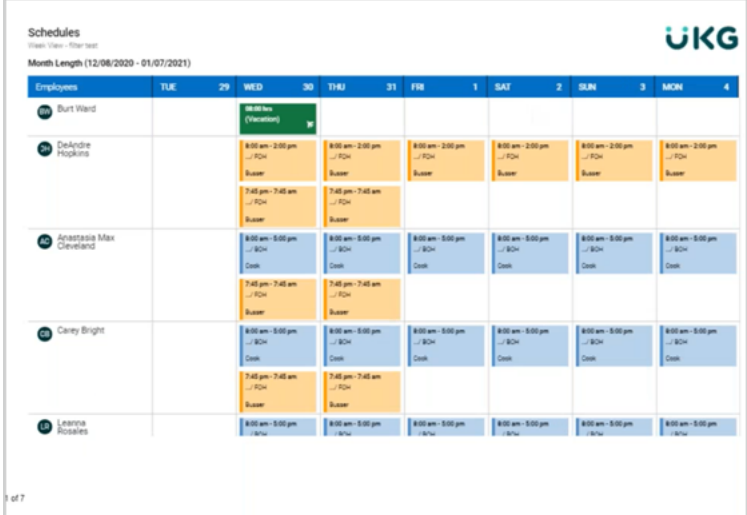

## <span id="page-6-0"></span>**Feature Retirements**

The following table documents functionality that has been retired or is planned to be retired:

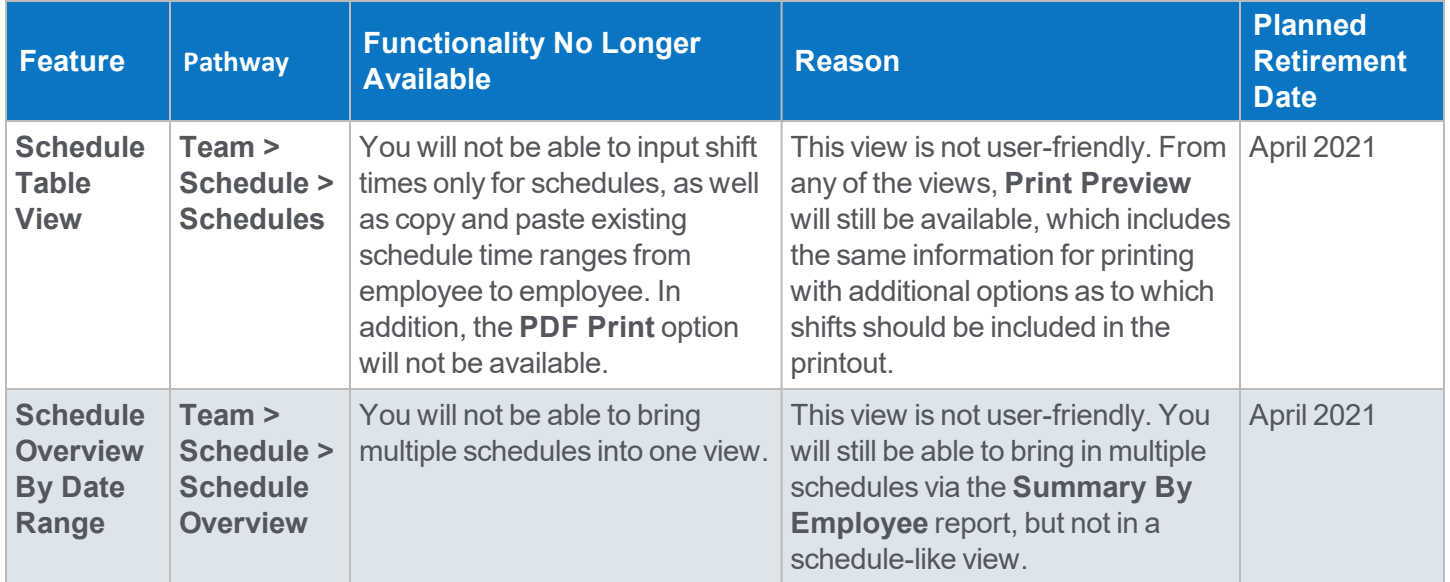

## <span id="page-7-0"></span>**Bug Fixes**

<span id="page-7-1"></span>The following issues have been resolved in this release.

#### **Basic Scheduling: Schedule Overview didn't show all employees**

WFR-205705: Managers with security permission to see all company employees can now select from all employees on the **Schedule Overview** page, as expected. Previously, some managers with this security permission could select from only employees in their group.

#### <span id="page-7-2"></span>**Reports: Users couldn't assign shifts from Open Shifts report**

<span id="page-7-3"></span>WFR-209276: On the **Open Shifts** report, some users with the correct security permissions could not assign shifts. This is fixed, and these users can now assign shifts on the **Open Shifts** report as expected.

#### **Schedules: Schedules with terminated employees didn't generate**

WFR-215167: When a schedule included a terminated employee with no termination date entered, the schedule sometimes would not generate, with no notification as to why it didn't generate. This is fixed, and the system now allows schedules to generate with terminated employees who have no termination date.